# **Micron Modem**

# **Product Manual**

0630-SOM-00001, Issue: 03

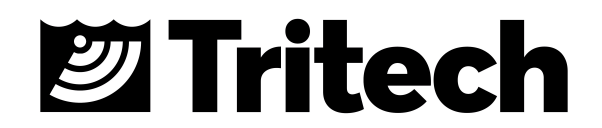

#### © Tritech International Ltd

The copyright in this document is the property of Tritech International Ltd. The document is supplied by Tritech International Ltd on the understanding that it may not be copied, used, or disclosed to others except as authorised in writing by Tritech International Ltd.

Tritech International Ltd reserves the right to change, modify and update designs and specifications as part of their ongoing product development programme.

All product names are trademarks of their respective companies.

# **Table of Contents**

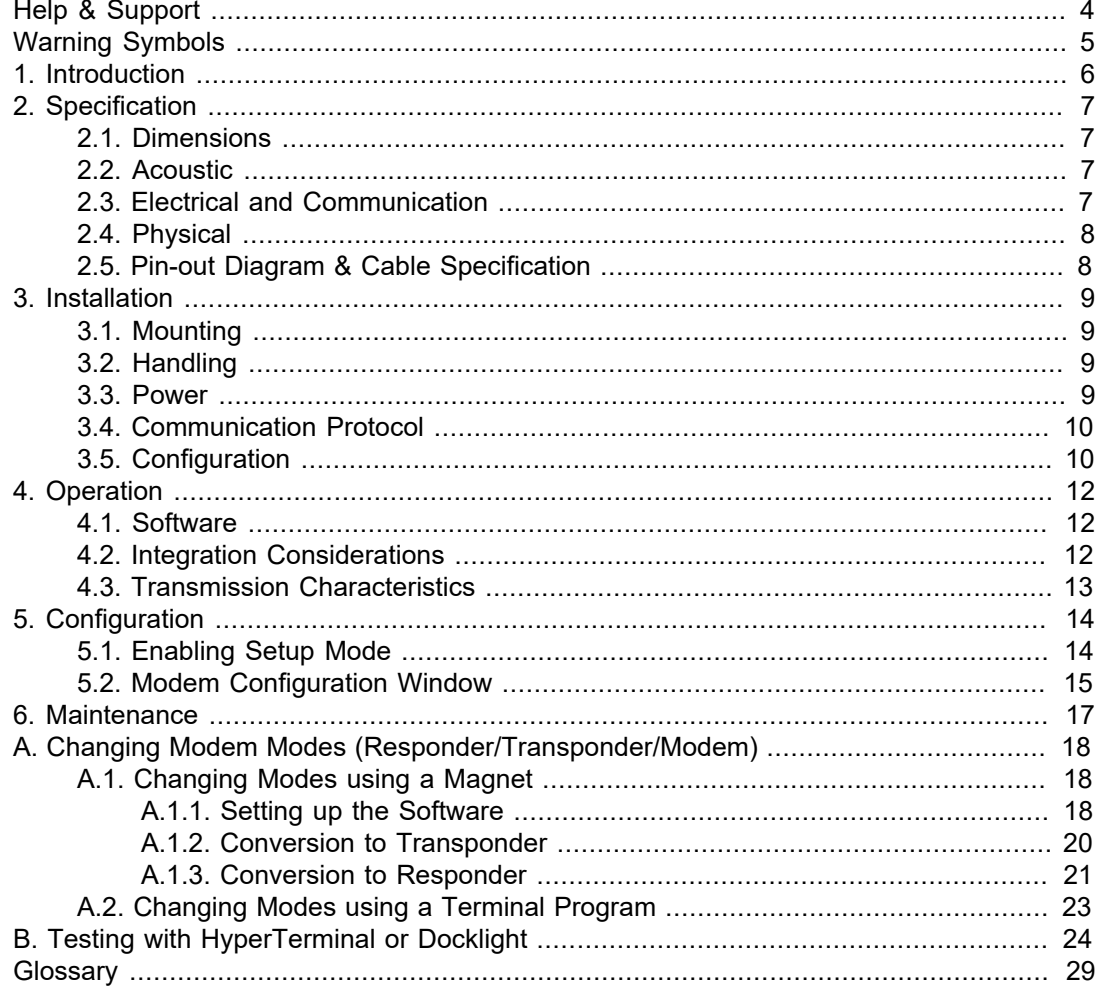

 $\overline{3}$ 

# <span id="page-3-0"></span>**Help & Support**

First please read this manual thoroughly (particularly the Troubleshooting section, if present). If a warranty is applicable, further details can be found in the Warranty Statement, 0080- STF-00139, available upon request.

*Tritech International Ltd* can be contacted as follows:

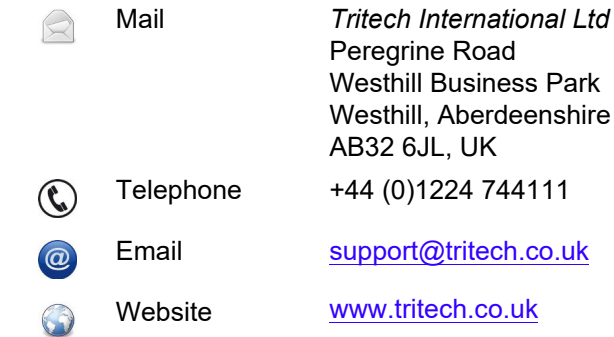

Prior to contacting *Tritech International Ltd* please ensure that the following is available:

- 1. The Serial Numbers of the product and any *Tritech International Ltd* equipment connected directly or indirectly to it
- 2. Software or firmware revision numbers
- 3. A clear fault description
- 4. Details of any remedial action implemented

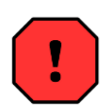

#### **Contamination**

If the product has been used in a contaminated or hazardous environment you *must* de-contaminate the product and report any hazards *prior* to returning the unit for repair. *Under no circumstances should a product be returned that is contaminated with radioactive material.*

The name of the organisation which purchased the system is held on record at *Tritech International Ltd* and details of new software or hardware packages will be announced at regular intervals. This manual may not detail every aspect of operation and for the latest revision of the manual please refer to www.tritech.co.uk

*Tritech International Ltd* can only undertake to provide software support of systems loaded with the software in accordance with the instructions given in this manual. It is the customer's responsibility to ensure the compatibility of any other package they choose to use.

# <span id="page-4-0"></span>**Warning Symbols**

Throughout this manual the following symbols may be used where applicable to denote any particular hazards or areas which should be given special attention:

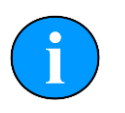

#### **Note**

This symbol highlights anything which would be of particular interest to the reader or provides extra information outside of the current topic.

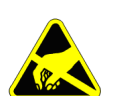

#### **Important**

When this is shown there is potential to cause harm to the device due to static discharge. The components should not be handled without appropriate protection to prevent such a discharge occurring.

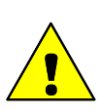

### **Caution**

This highlights areas where extra care is needed to ensure that certain delicate components are not damaged.

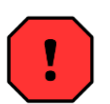

### **Warning**

DANGER OF INJURY TO SELF OR OTHERS

Where this symbol is present there is a serious risk of injury or loss of life. Care should be taken to follow the instructions correctly and also conduct a separate Risk Assessment prior to commencing work.

# <span id="page-5-0"></span>**1. Introduction**

The *Tritech International Ltd* Micron Data Modem provides a means of transferring data acoustically through water. Operation is point to point, between a pair of Micron Data Modems, at operational distances of up to 500m horizontally and 150m vertically at a data rate of 40 bits per second.

Devices are addressed through a serial electrical interface, which may be controlled directly from a personal computer with a simple, half-duplex, terminal program.

### *Spread Spectrum Technology*

The quality of acoustic data transmission in water using conventional single frequency systems suffers considerably from multi-path phenomena. Sound transmitted from the sending modem arrives at the receiving unit via the direct path, and via a series of secondary paths, due to reflections from the sea surface and sea bottom. This can often result in the loss or corruption of transmitted data.

In addition, conventional systems have poor immunity to the continuously varying background sea noise (such as wave noise).

Tritech Spread Spectrum technology does not concentrate the acoustic energy in one waveband, but produces a transmission which is linearly varied between 20kHz and 24kHz (known as a CHIRP waveform). By correlating the received signals with the CHIRP waveform it is possible to achieve superior performance in challenging multi-path environments.

Identification of a unique transmission signature allows signals to be detected in extremely noisy conditions, to the extent that communication is successful even when the signal to noise ratio is as low as -6dB. This means that data streams can be successfully detected which are considerably below the background noise level.

# <span id="page-6-1"></span><span id="page-6-0"></span>**2. Specification**

### *2.1. Dimensions*

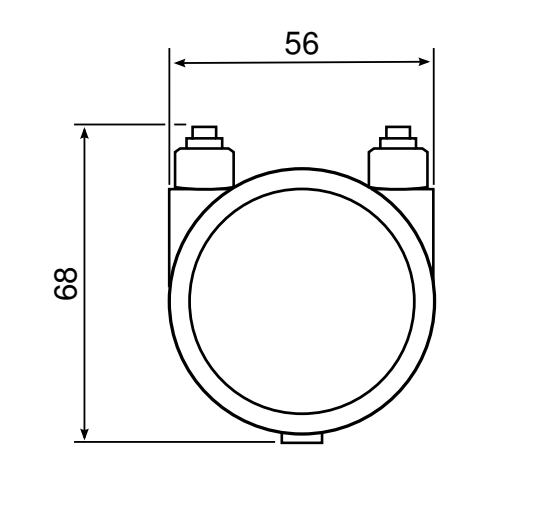

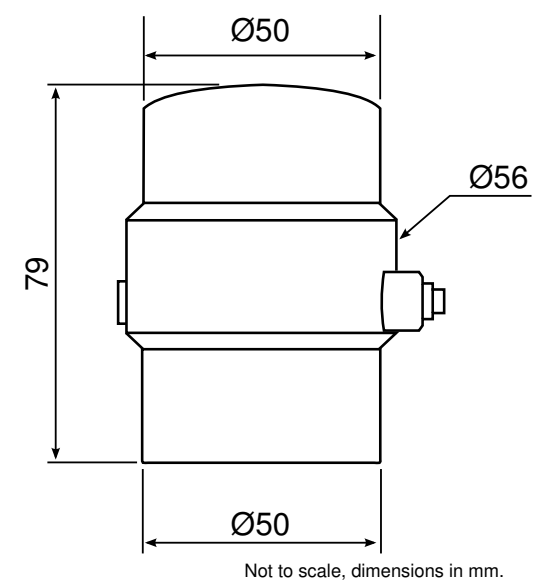

### <span id="page-6-2"></span>*2.2. Acoustic*

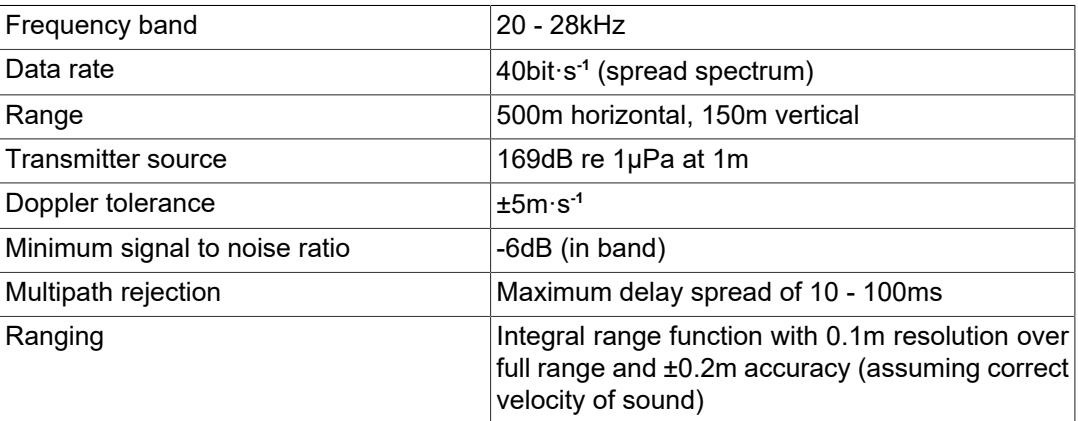

## <span id="page-6-3"></span>*2.3. Electrical and Communication*

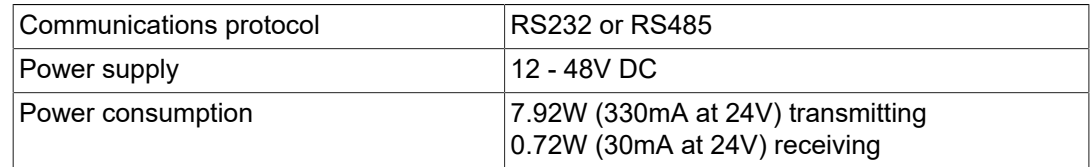

### <span id="page-7-0"></span>*2.4. Physical*

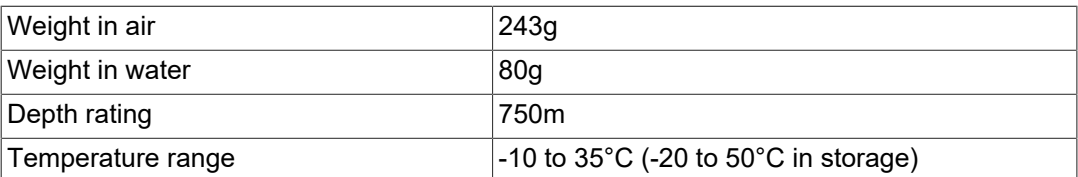

# <span id="page-7-1"></span>*2.5. Pin-out Diagram & Cable Specification*

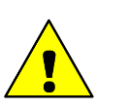

#### **Caution**

The Micron series connector is **not** wet mateable and direct exposure to water when the unit is powered will cause damage.

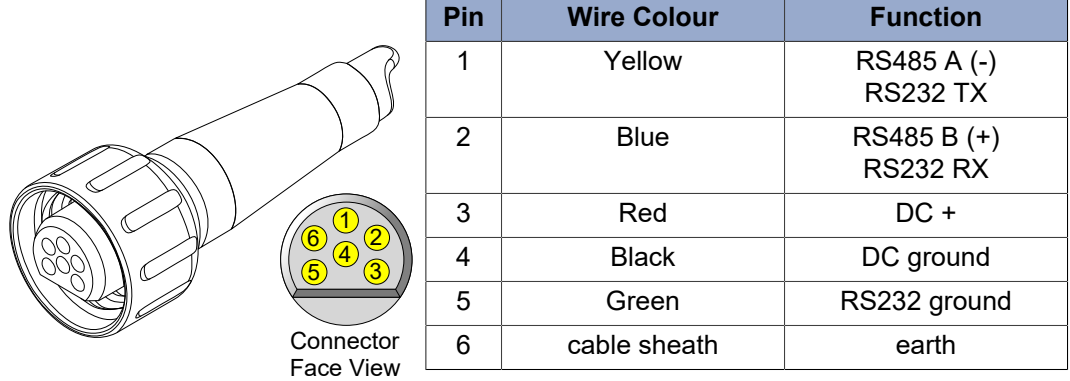

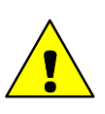

#### **Caution**

Applying power to the communication lines will cause significant damage the unit.

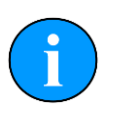

### **Note**

The Micron connector should be tightened by hand. Tools used to provide a mechanical advantage will damage connector.

# <span id="page-8-1"></span><span id="page-8-0"></span>**3. Installation**

#### *3.1. Mounting*

Orientation of the Micron Data Modem will normally be in the vertical position with the transducer uppermost. The transducer is omni-directional.

Four tapped holes in the aluminium body are provided by the bottom of the Micron Modem to permit mounting on flat surfaces, alternatively the Modem may be gently gripped by a 50mm diameter clamping mechanism around the bottom part of the housing.

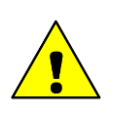

#### **Caution**

It is recommended that any fixing screws used should be of non-metallic materials to reduce the risk of corrosion around the fixing positions.

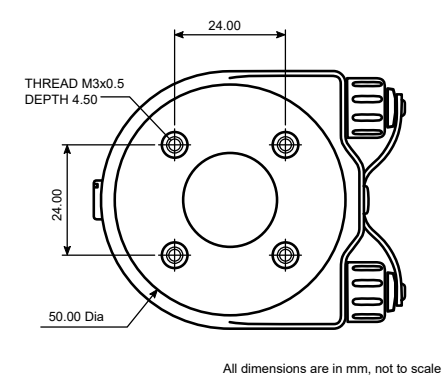

**Figure 3.1. Mounting Holes on Micron Range**

#### <span id="page-8-2"></span>*3.2. Handling*

The Micron Data Modem is a sealed product and should not be opened or tampered with in any way. There are no user-serviceable parts or internal switches which would necessitate disassembly.

The connector socket is not usable "open face" and should always be sealed wither with a connector plug or the blanking plug provided. The auxiliary port should be blanked off at all times when not in use.

#### <span id="page-8-3"></span>*3.3. Power*

The Micron Data Modem should be powered from a clean DC supply or battery pack. To reduce damage to the device in the event of over-voltage it is recommended that an appropriate fuse is included in the power supply connection.

For full details of the power requirement refer to Chapter 2, *[Specification](#page-6-0)*.

### <span id="page-9-0"></span>*3.4. Communication Protocol*

The Micron Modem is supplied with two communications ports labelled MAIN and AUX. All communication to the control computer on the surface should be via the MAIN port, while the AUX port is used for daisy chained communication links to other *Tritech International Ltd* sensors, such as the Micron Echosounder.

The communication protocols (RS232/RS485) used by the ports are factory set and are not user selectable other than at the time of build.

The communication configuration of the modems are factory set although they can be changed in software see Appendix A, *[Changing Modem Modes \(Responder/Transponder/](#page-17-0) [Modem\)](#page-17-0)*). The factory setting is written on the label attached to the Micron, and can also be obtained from the original build record.

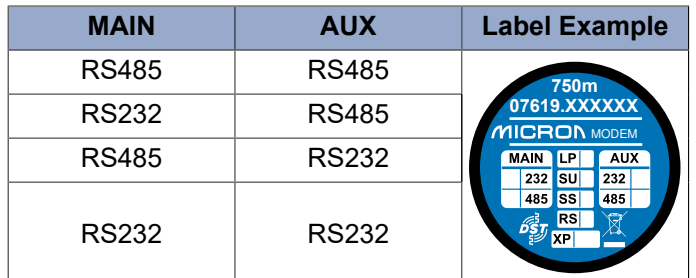

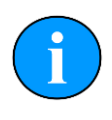

#### **Note**

If the settings are changed through software it is important to keep a record of the changes, otherwise it can be difficult to re-connect to the modem.

- The RS232 telemetry is bi-directional, 3-wire (TX, RX and ground) between the data modem and the controlling serial port.
- The RS485 telemetry is half-duplex, 2-wire (RS485+ and RS485-). Typically the controlling RS485 connection can be an RS485 serial port installed in a computer or can be an RS485 to RS232/USB signal converter. The RS485 circuit inside the Micron Modem is factory supplied with a 150Ω termination.

A pair of Micron Data Modems can be connected between two serial devices in order to transfer data between them acoustically.

For pin-out and cable specification refer to Chapter 2, *[Specification](#page-6-0)*

### <span id="page-9-1"></span>*3.5. Configuration*

When installing the unit it is important to know which device is the Surface Modem (or Master) and which is the Subsea Modem (or Slave). The product label on the underside of the unit will identify the unit as appropriate.

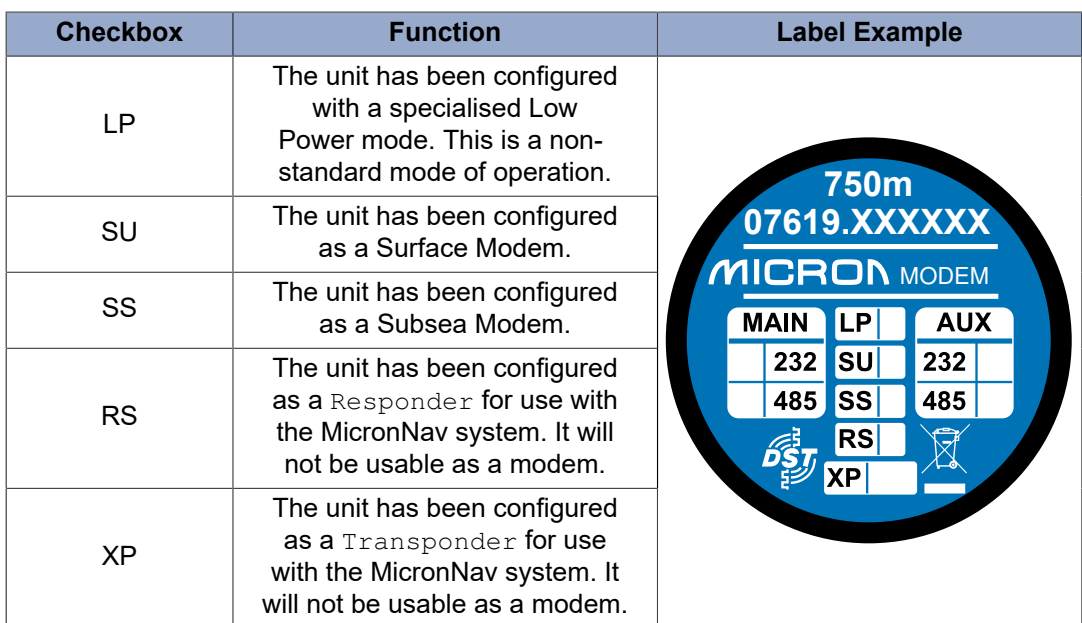

# <span id="page-11-1"></span><span id="page-11-0"></span>**4. Operation**

#### *4.1. Software*

*Tritech International Ltd* does not supply the Micron Data Modem with specific operating software. Seanet Pro software is required should any modem re-configuration be required (refer to Chapter 5, *[Configuration](#page-13-0)*).

Any terminal software may be used to operate and test a pair of data modems, however, they will normally be used as part of a larger system, the hardware of which will take control of the data transfer process

As standard the Micron Data Modem is configured to communicate on RS232 at 9600Bd, 8 data bits, 1 stop bit and no parity by default. Other rate options are possible although the device is not configurable once in the field. If the settings of a particular device are unknown contact *Tritech International Ltd* Technical Support providing the serial number and any of the original purchase details (if known).

### <span id="page-11-2"></span>*4.2. Integration Considerations*

<span id="page-11-3"></span>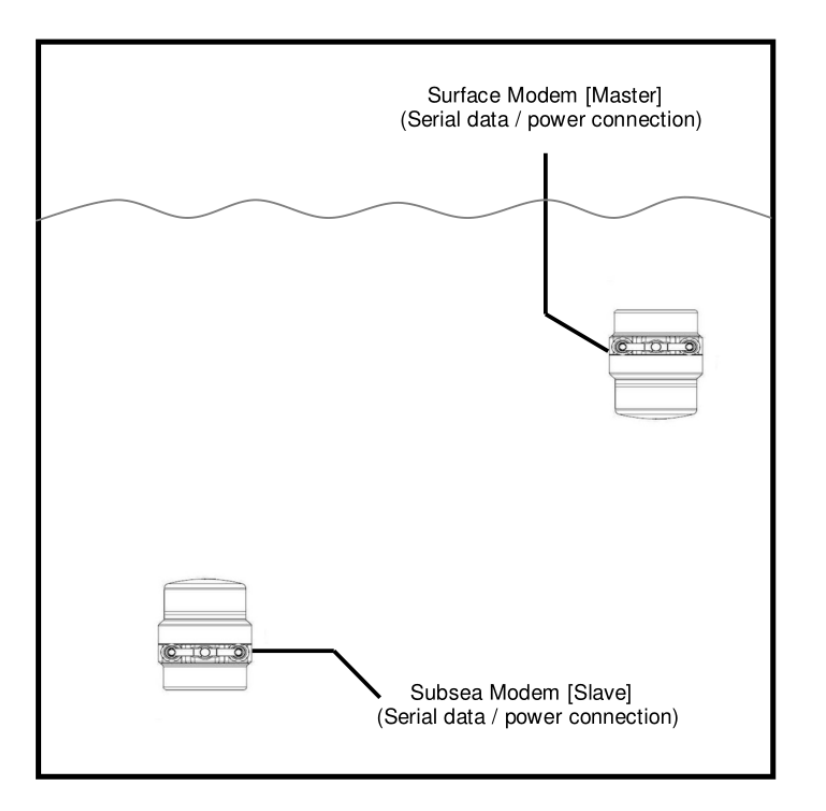

A pair of Micron Data Modems may be used in the following basic configuration:

#### **Figure 4.1. Pair of Micron Modems in Use**

The following points should be noted:

• The terms "Master" and "Slave" in [Figure 4.1, "Pair of Micron Modems in Use"](#page-11-3) are used purely as an aid to system description. Either unit can transmit to and receive from the

second unit. The operating distinction between a master and slave is that each uses a separately coded CHIRP to avoid a unit receiving a close echo of its own transmission.

- The Micron Data Modem acoustic communication link provides a serial data transmission path through water.
- The Micron Data Modem has an internal buffer of 256 bytes. The incoming serial data rate must take into account of the acoustic transmission rate of 40bit·s**-1** and this buffer size.
- The acoustic radiation pattern is approximately omni-directional, and the modem will operate in both horizontal and vertical attitudes.
- Data modems should not be placed close to any acoustically reflecting surfaces, such as a boat hull or the sea/seabed surface, ideally providing a separation of at least 1m.
- Each Micron Modem is capable of withstanding Doppler shifts of up to ±5m·s**-1** .
- No unique addressing function is provided. A slave modem can communicate with a master modem only, with a master modem capable of broadcasting data to all slave modems within operational range.
- Data control is not provided by the Micron Data Modem. For instance simultaneous transmissions from both modems in a pair may not result in transmission receipt by either modem. Control of the Micron Modem must be handled by the connected computer or hardware.
- Error checking and data quality is not provided by the Micron Modem. Any error in transmission will not be detected by the Modem and the Modem will not attempt retransmission of the same data should it not be received correctly by the receiving Modem.
- The RNG function command can be used to calculate the distance acoustically between the two Modems with an accuracy of ±0.2m

### <span id="page-12-0"></span>*4.3. Transmission Characteristics*

Transmission characteristics are depended on a variety of operating conditions which can significantly reduce operating range:

- The presence of thermoclines
- The presence of acoustically reflecting surfaces within the operating environment
- Ambient noise
- Salinity
- Volume reverberation
- Surface and seabed reflectivity
- Significant Doppler shifts present, due to the relative movement between two communicating Modems.

# <span id="page-13-1"></span><span id="page-13-0"></span>**5. Configuration**

#### *5.1. Enabling Setup Mode*

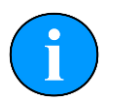

#### **Note**

This is for the Micron Modem. To alter a Nav Modem (Transponder/Responder) then please see section Appendix A, *[Changing Modem Modes \(Responder/Transponder/Modem\)](#page-17-0)*

Ensure the Modem is powered off and the PC serial port connected to the Modem is enabled, set to a baud rate of 57600Bd (If the modem is RS485 then a suitable converter will be required)

Launch Seanet Setup and navigate to Com Setup from the Utilities menu. In the dialog that is displayed make sure that the device  $Aif$  is enabled and using the correct COM port that is connected to the Micron Modem (the Status column should read Not Available until the Micron Modem is turned on).

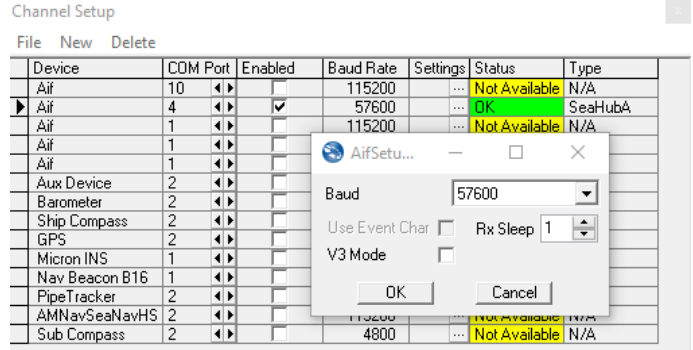

#### **Figure 5.1. Channel Setup within Utilities**

Power on the modem while holding a magnet to the side of the housing as indicated in [Figure 5.2, "Location of Reset Switch \(activated by magnet\)"](#page-13-2).

<span id="page-13-2"></span>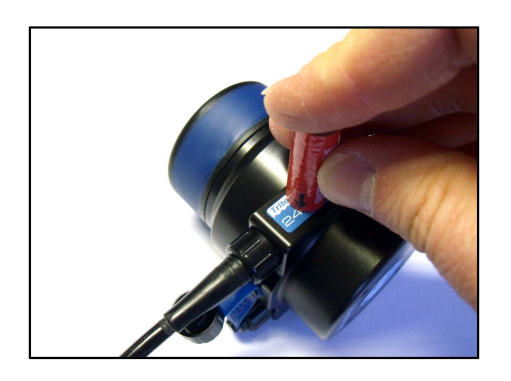

#### **Figure 5.2. Location of Reset Switch (activated by magnet)**

Once the Micron Data Modem has started it will be listed as node number 85 in the Seanet Setup node table and should be labelled as MINIMODEM.

From here it is possible to select Setup from the Action column to enable the setup mode for the Micron Modem. This is illustrated in [Figure 5.3, "Enter Micron Modem Setup"](#page-14-1).

<span id="page-14-1"></span>

| File<br>A                                | Settings                  | <b>Applications</b><br>Rebuild Choose PC LOCAL Local | Utilities<br>View | Log             | Window<br>Setup          | Help<br>Sound        |                                                                |
|------------------------------------------|---------------------------|------------------------------------------------------|-------------------|-----------------|--------------------------|----------------------|----------------------------------------------------------------|
| ą,<br>A<br>$\cdots$<br>Þ<br>0<br>Œ<br>B= | Node<br>$\blacksquare$    | CPU ID<br>85 S4 F0[0]                                | Checksum<br>F30A  | Length<br>16534 | Type<br><b>MINIMODEM</b> | Status.<br><b>OK</b> | Action<br>٠<br>Setup<br>Program<br>Change Node<br>Program Fpga |
|                                          | Wed, 10-Sep-2008 09:06:41 |                                                      | Aif N/A<br>Lan    |                 | Com DK<br>Rat N/A        |                      | Ш                                                              |

**Figure 5.3. Enter Micron Modem Setup**

### <span id="page-14-0"></span>*5.2. Modem Configuration Window*

From the node table in Seanet Setup select Setup from the action column of the row which shows the Micron Modem. This will bring up the AM100ModemCfgSetup dialog as shown in [Figure 5.4, "Micron Modem Configuration".](#page-14-2)

<span id="page-14-2"></span>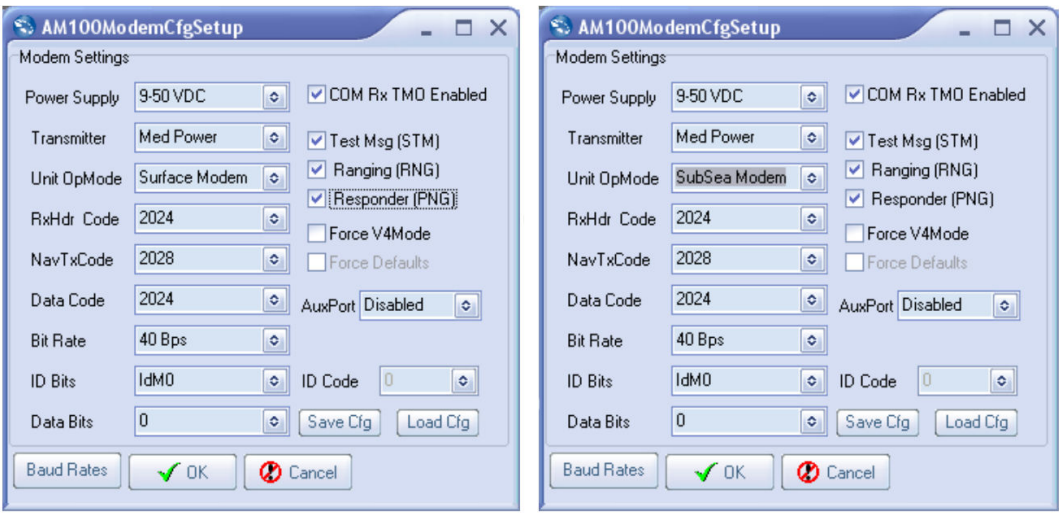

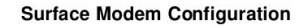

Subsea modem Configuration

#### **Figure 5.4. Micron Modem Configuration**

The AM100ModemCfgSetup dialog allows the following settings to be changed:

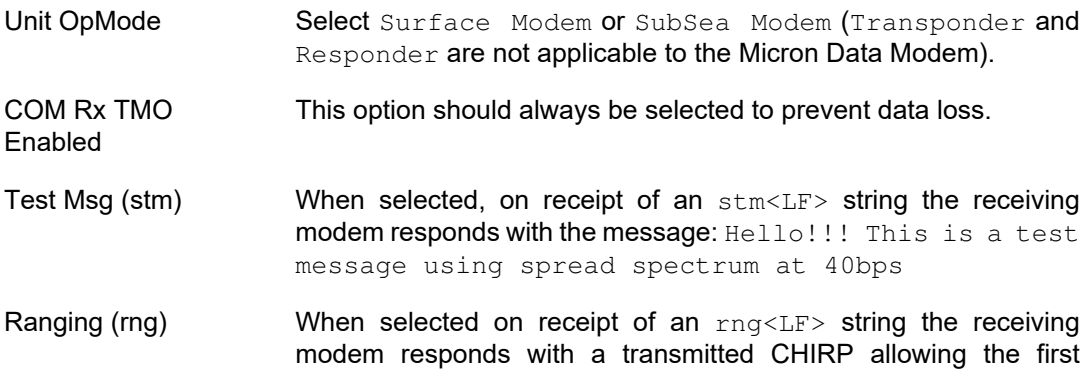

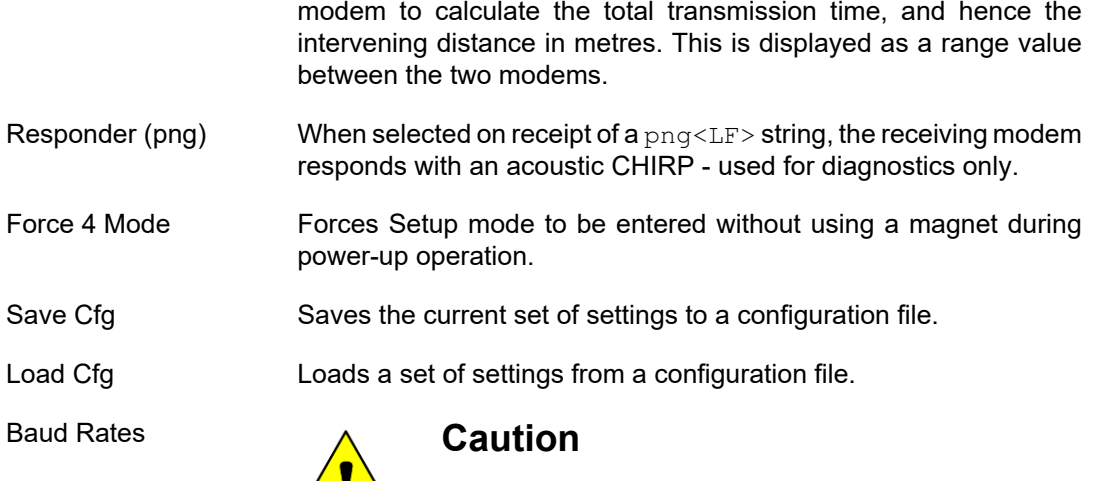

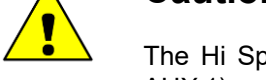

The Hi Speed 57600 setting in Async 0 (Serial LAN AUX 1) section must not be altered - the magnetic reset does not reset the baud rates).

<span id="page-15-0"></span>This button will load the Comms Setup dialog. The only field that should be altered is indicated in [Figure 5.5, "Comms Setup Dialog".](#page-15-0)

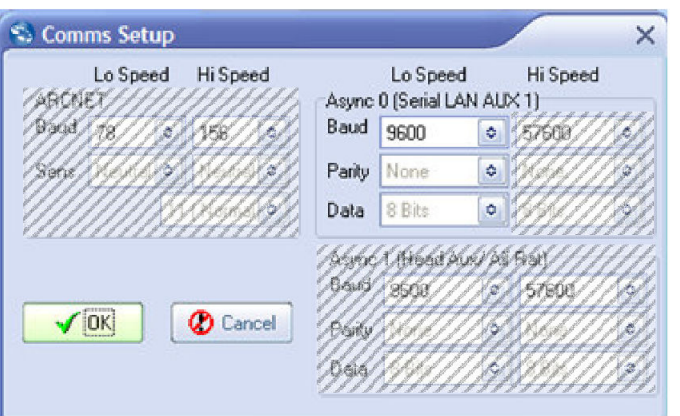

**Figure 5.5. Comms Setup Dialog**

#### **To change the setting**

- 1. Select the required baud rate from the list in the field indicated in [Figure 5.5, "Comms Setup Dialog".](#page-15-0)
- 2. Press OK on the Comms Setup dialog.
- 3. Press OK on the AM100ModemCfgSetup dialog and the changes made will be programmed into the modem.

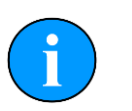

#### **Note**

Any parameters not listed above are not effective at present and should not be selected or changed from the factory defaults.

Adjustment of these additional parameters may render the unit inoperable and require it to be returned to *Tritech International Ltd* to be reset.

# <span id="page-16-0"></span>**6. Maintenance**

There are no user serviceable components in the Micron Modem and there is no reason to dismantle the device.

Wash down with fresh water each time the Micron Modem is recovered from the water, paying particular attention to the transducer and connector.

Although the Micron Modem is designed for a wide temperature range it is best to avoid temperature extremes for long periods and protect the device from bright sunlight.

It is recommended that usage logs are maintained and that the heads are returned to the vendor at 4000 hour intervals for routine inspection and replacement of o-ring seals.

Any cables that are supplied with the Micron Modem are high quality with low halogen jackets and should provide long service life without problems. Care should be taken to ensure that they are properly sited during installation to avoid movement and fatigue but otherwise no maintenance is required.

# <span id="page-17-0"></span>**Appendix A. Changing Modem Modes (Responder/ Transponder/Modem)**

There are two methods for changing the operation mode on a modem.

- The first method works with all the modems that have been produced by Tritech. This involves using a magnet to put the modem into a programmable mode.
- The second requires that the internal boards and firmware be of a level to allow mode change using ACSII messages sent via a terminal program.

Both methods will be detailed within this appendix.

### <span id="page-17-2"></span><span id="page-17-1"></span>*A.1. Changing Modes using a Magnet*

#### **A.1.1. Setting up the Software**

Connect the MicronNav100 Hub to the USBL Transducer head and computer and ensure the communications link to the Transponder/Responder is disconnected from Port B on the MicronNav100 Hub.

Connect power to the MicronNav100 Hub and switch it on.

On the computer navigate to  $C:\Perogram$  Files\Seanet and create a shortcut to Seanet.exe on the desktop called Seanet Pro Supervisor.

Right click on the new desktop shortcut and select properties. After the speech marks in the target box enter  $-s$  ensuring that there is a space between the speech marks and the hyphen.

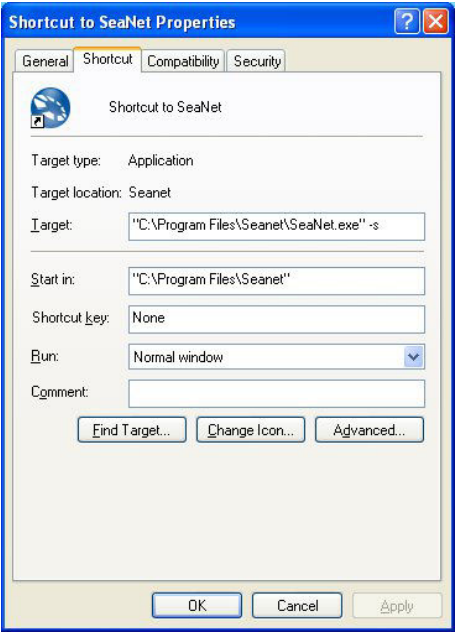

Open up the new shortcut to Seanet Pro Supervisor and select Setup from the Applications menu.

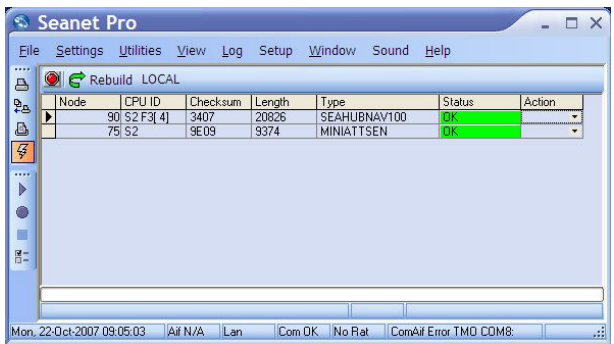

The SEAHUBNAV100 and MINIATTSEN device types should be visible in the Setup window. The MicronNav100 Hub must now be configured to communicate directly to the Transponder/ Responder in order to carry out the conversion. In Seanet Setup click the Action column in the SEAHUBNAV100 row followed by Setup from the drop-down menu that appears to display the SeaHub Setup page. Set *Port B* to *RS232*.

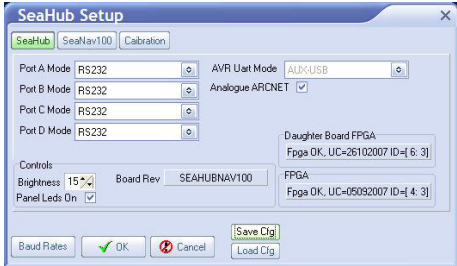

Confirm the settings and close the SeaHub Setup page. After a few seconds, the reprogramming of the unit will be complete and "Node 90, Prog Cfg Done" will be displayed in the status box. The SEAHUBNAV100 table entry will temporarily disappear from the list while the unit resets to activate the change.

Configure the baud rate of Port B by selecting Com Setup from the Utilities menu. Open the Channel Setup page, click on Settings in the SeaHubB row to open the AifSetupForm and adjust the Baud to 57600.

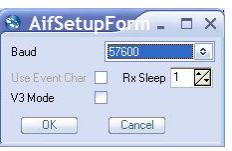

Confirm the settings and close the AifSetupForm.

The Channel Setup page should now list the enabled ports as follows:

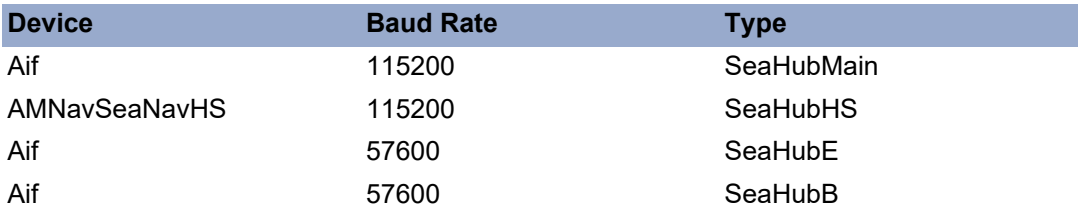

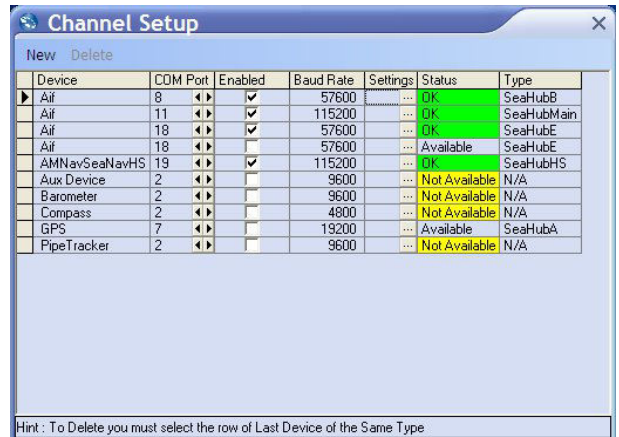

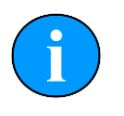

#### **Note**

If any other devices are set up on the computer they may also be listed, if this is the case they should not interfere with this operation so should be left alone.

Confirm the settings and close the Channel Setup page.

Switch off the power supply to the MicronNav100 Hub, connect the Transponder/Responder *Main* port to *Port B* of the MicronNav100 Hub. Position a magnet against the body of the unit as shown below and re-apply power to the system.

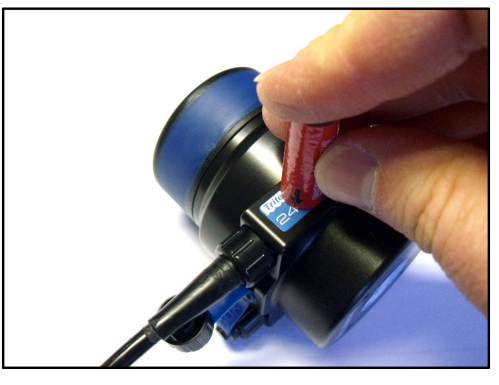

After a few seconds the unit should be visible in the Seanet Setup window (and displayed as MINIMODEM). If not try repositioning the magnet slightly and power-cycling again.

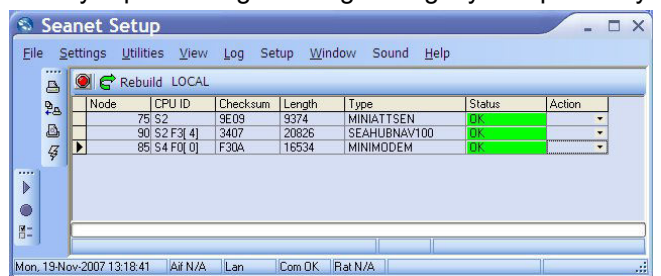

The system is now ready for the conversion to take place and detailed steps are explained in the following 2 sections.

#### <span id="page-19-0"></span>**A.1.2. Conversion to Transponder**

The Responder unit can now be reconfigured to Transponder mode by clicking on the Action arrow button in the MINIMODEM row followed by Setup from the sub-menu to display the AM100 ModemCfgSetup page.

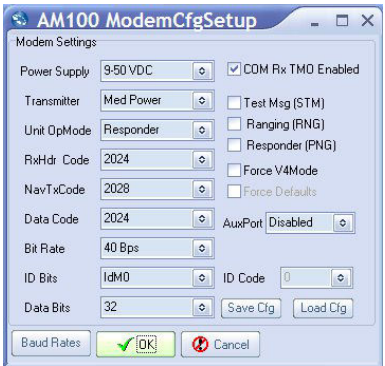

Change the Unit OpMode to Transponder, ID Bits to IdM 1-16, ID Code to 1 and disable the COM Rx TMO Enabled check-box (as shown below).

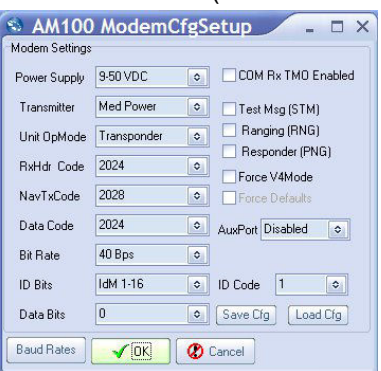

confirm the settings and close the AM100 ModemCfgSetup page. After a few seconds the reprogramming of the unit will be complete and "Node 85, Prog Cfg Done" will be displayed in the status bar.

The magnet can now be removed from the body of the Responder unit and power switched off and re-applied to activate the change. This now completes the conversion from Responder to Transponder mode.

Close the Seanet Setup program and delete the Seanet Pro Supervisor shortcut.

#### <span id="page-20-0"></span>**A.1.3. Conversion to Responder**

The Transponder unit can be reconfigured to Responder mode by clicking on the Action arrow button in the MINIMODEM row followed by Setup from the sub-menu to display the AM100 ModemCfgSetup page.

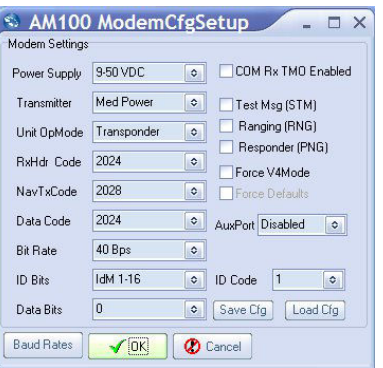

Change the Unit OpMode to Responder, ID Bits to IdM0, and enable the COM Rx TMO Enabled check-box (as shown below).

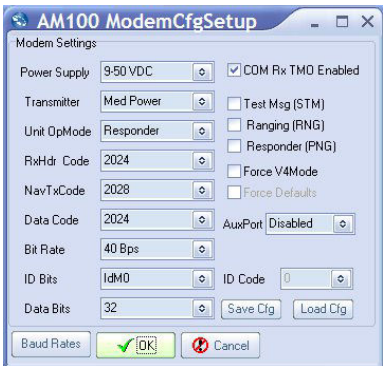

Confirm the settings and close the AM100 ModemCfgSetup page. After a few seconds the reprogramming of the unit will be complete and "Node 85, Prog Cfg Done" will be displayed in the status bar.

The magnet can now be removed from the body of the Transponder unit and power switched off and re-applied to activate the change. This now completes the conversion from Transponder to Responder mode.

Close the Seanet Setup program and delete the Seanet Pro Supervisor shortcut.

### <span id="page-22-0"></span>*A.2. Changing Modes using a Terminal Program*

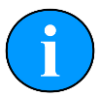

#### **Note**

In order to use this functionality the modem must have firmware *MiniModemV9.bin* or greater

This can be checked by looking at the unit build record or the value after the S in the CPUID when the unit is in setup mode, see [Section 5.1, "Enabling Setup](#page-13-1) [Mode"](#page-13-1).

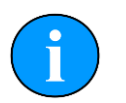

#### **Note**

Currently you can only change the operation of the modem using the terminal programs. You cannot assign Transponders numbers other that T1

The Micron Modem will only accept **RS232** commands at **9600** baud on the Main Port when the unit is idle.

By waiting more than two seconds, the input buffer will automatically be flushed, guaranteeing that RS232 commands will be accepted. Alternatively this can be managed by keeping tight control over how many characters are sent to the unit and making sure that it is a multiple of four before issuing an RS232 command. The Micron Modems will fill out unused characters with NULL characters after the two seconds timeout and transmit four characters acoustically.

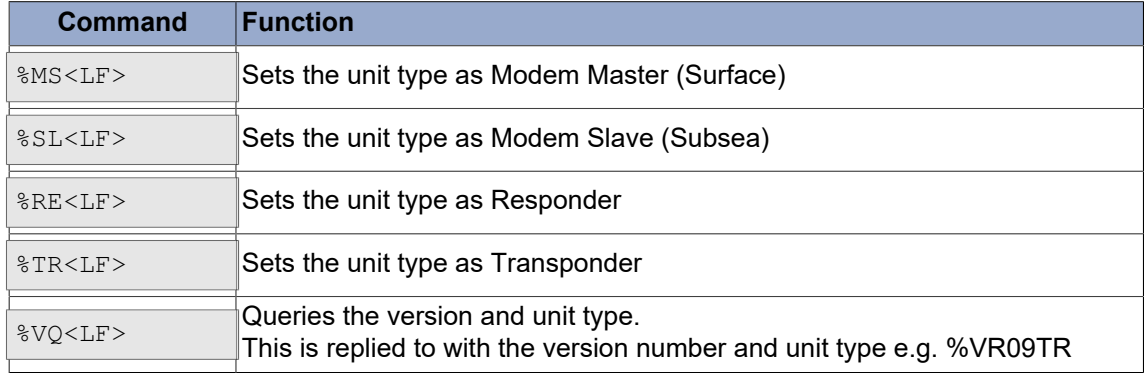

The supported command set in the Micron Modem are

When changing the unit type, there is a delay of approximately 3 seconds while the unit reinitialises and is able to operate in the new mode.

# <span id="page-23-0"></span>**Appendix B. Testing with HyperTerminal or Docklight**

The Micron Data Modems can be bench tested in air using any terminal program. Typically the modems being tested should be no further than about 20-30cm apart with a clear line of sight present between the blue potted transducer on each modem. If the modems are too far apart in air then corruption of the ASCII message will occur or no data will be received by the second modem.

### *HyperTerminal*

- 1. Open HyperTerminal (if this is installed, it will be located in the Windows Start Menu).
	- **Now Connection HyperTermina**  $\Box$  $\Box$  $\times$ **D 2 9 3 0 8 8 Connection Description** New Connection a name and choose an icon for the connection MCI<sub>2</sub> 多同 OK Cancel Auto detect Auto detec NUM
- 2. Enter the name for the Terminal window and then click OK:

3. Next select the COM port number of the port that the first modem is connected to and click OK.

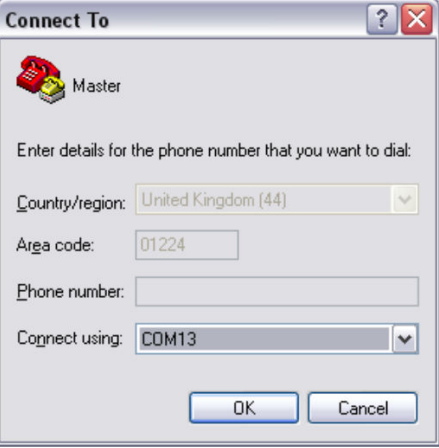

4. Ensure that the Bits per second (baud rate) is set correctly for the modem (9600 is default) and set the flow control to None.

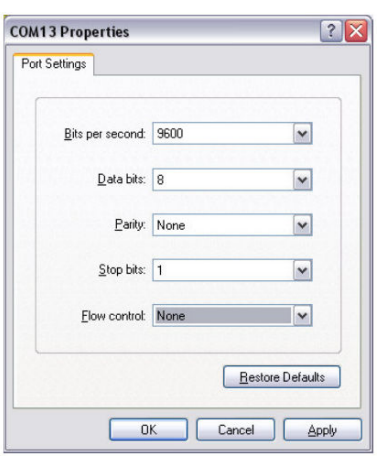

5. Within the main Terminal window click on the Call drop down menu and select Disconnect. Then click on the File drop down menu and select Properties. Click on the Settings tab at the top of the window and click the ASCII Setup button.

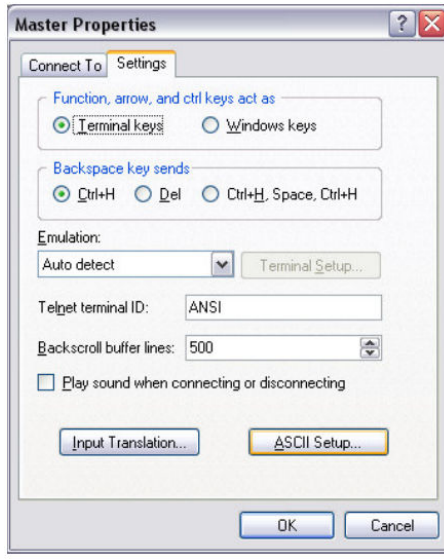

6. Ensure that the Send line ends with line feeds and Echo typed characters locally options are checked and click OK to apply the settings and then click OK on the properties dialog.

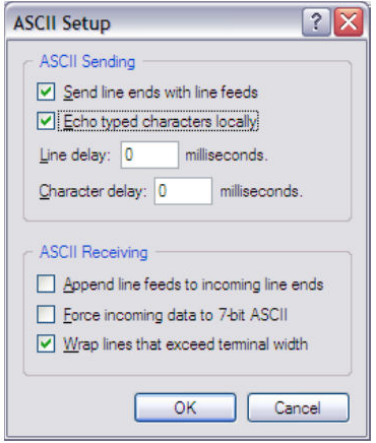

7. Repeat steps 1-6 to create another terminal window for the second modem.

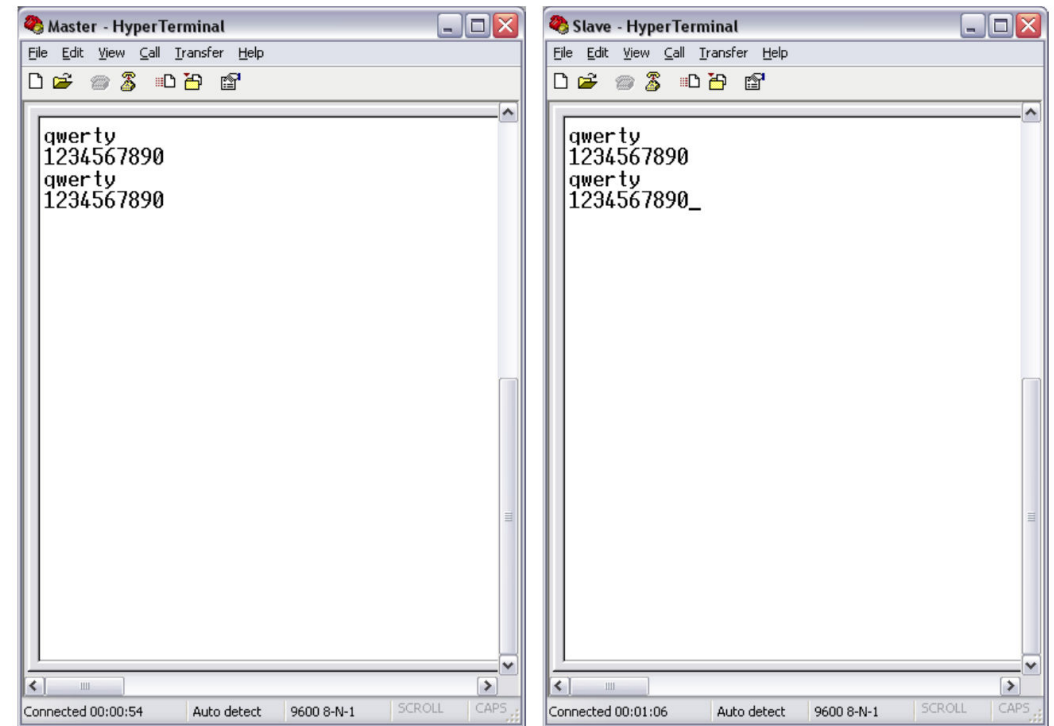

8. Using the mouse to click one terminal window into focus, any typed ASCII message will be transmitted acoustically from one modem to the second modem. With the Master/ Slave modem configuration, multiple Slave modems can be connected and tested in HyperTerminal with one Master modem. The Master modem ASCII message is broadcast to all Slave modems in range and each Slave modem message is only received by the Master modem.

### *Docklight*

#### **Note**

The version in use here is Docklight V1.9. Docklight is available from www.docklight.de">.

1. Within the Send Sequences box double click on the grey box in the Name column to enter the Edit Send Sequence dialog.

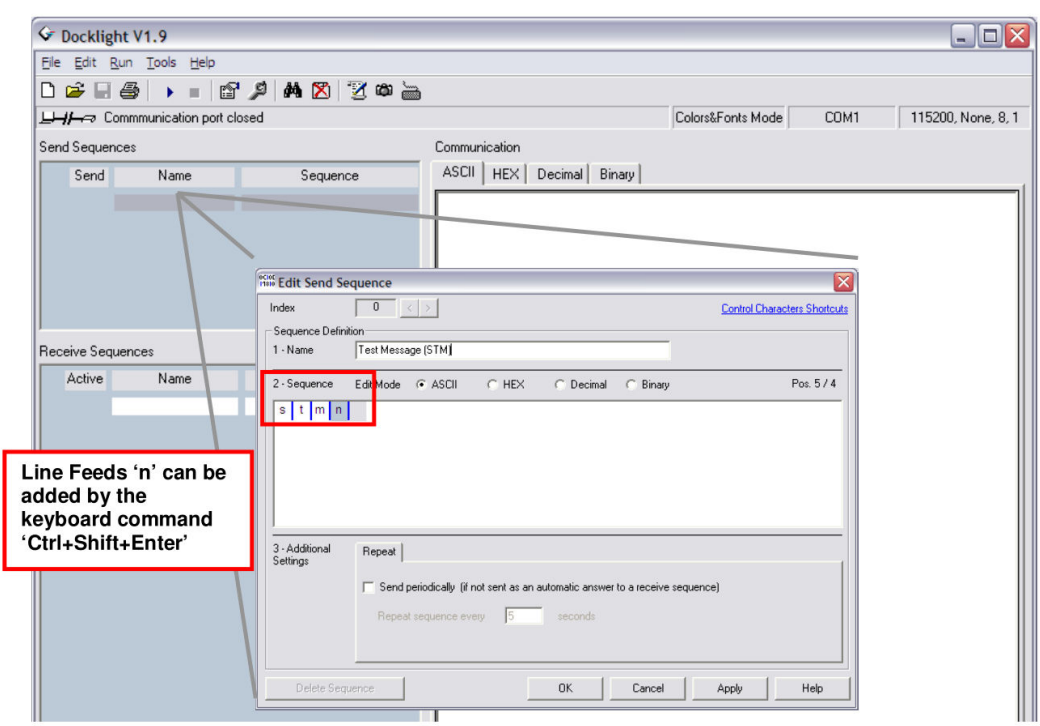

2. Next fill in the commands for Test Message, Ranging and Responder (clicking Apply after each command) and use the Index selection arrows at the top of the window to switch to the next command window and then click  $\circ$ K to add them. The main window should now be shown as below with the three function commands entered:

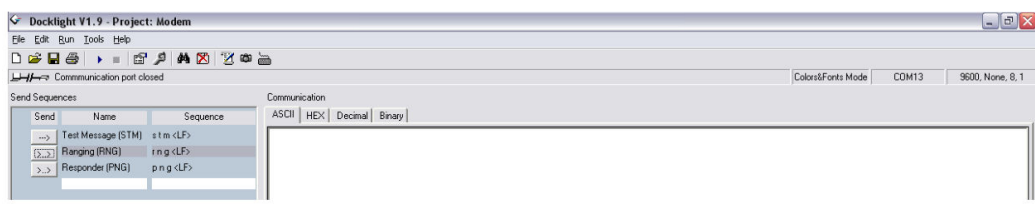

3. The COM port that the Micron Data Modem is attached to needs to be configured. Double click on the COM port number in the top right hand corner of the main window which will open the Project Settings dialog. Within this dialog select the appropriate COM port for the modem to be used. Ensure the baud rate is set to match the modem (9600 by default) and that the Send/Receive option is selected.

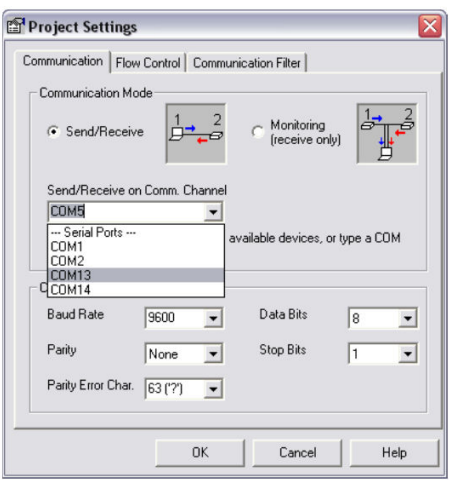

4. For testing the Micron Data Modem the COM port that the Master is connected to should be selected in Docklight first and used to send the function commands and check that the appropriate command response is received. Then the COM port that the Slave is connected to should be selected and the commands sent again. This will check that both modems can send and receive commands. An example output is shown:

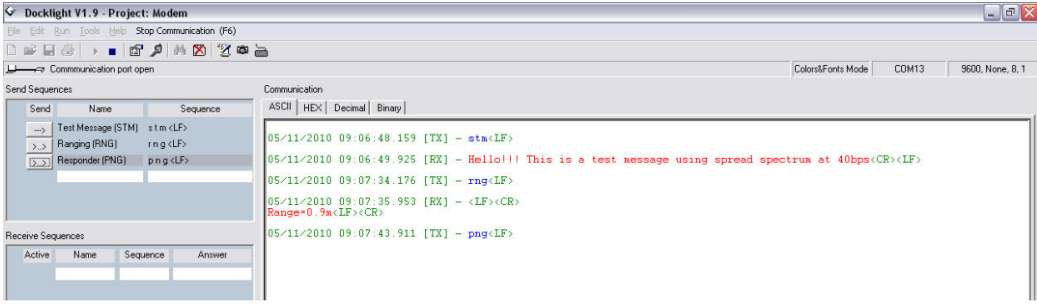

# <span id="page-28-0"></span>**Glossary**

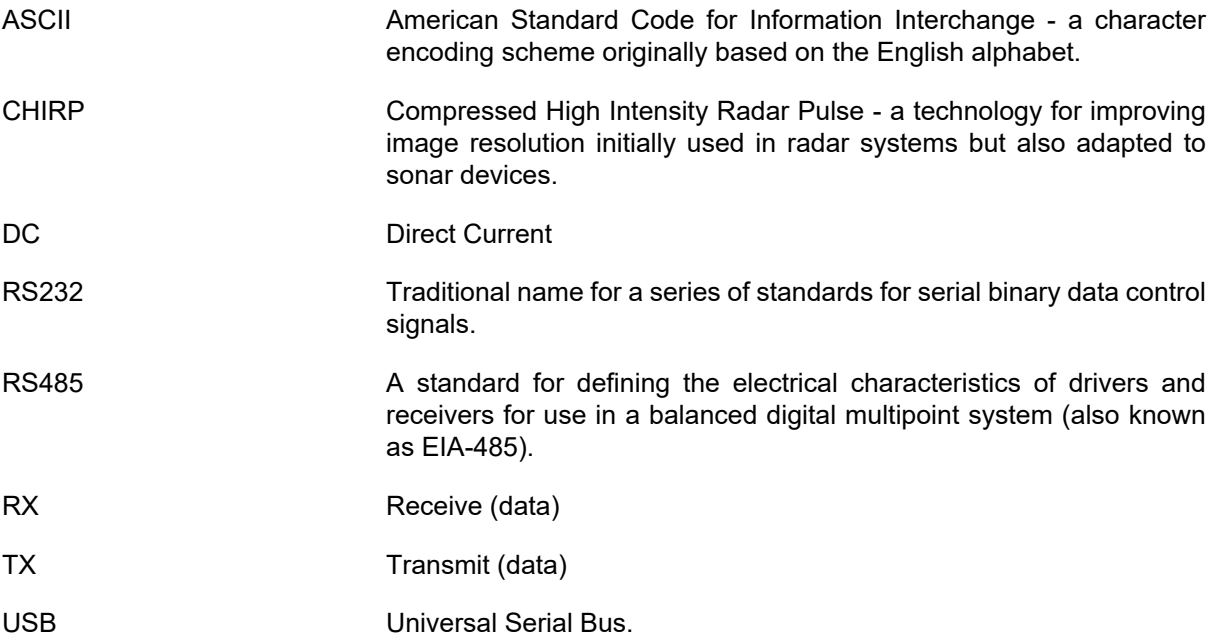